## 项目**3 DHCP**服务器的配置与管理

任务2 DHCP服务器的安装与配置

 $\overset{\circ}{\mathcal{O}}$ 

(II)

 $\bigcap$ 

 $\mathbf{b}$ 

6

巽

 $\bigoplus$ 

 $\bigcirc$ 

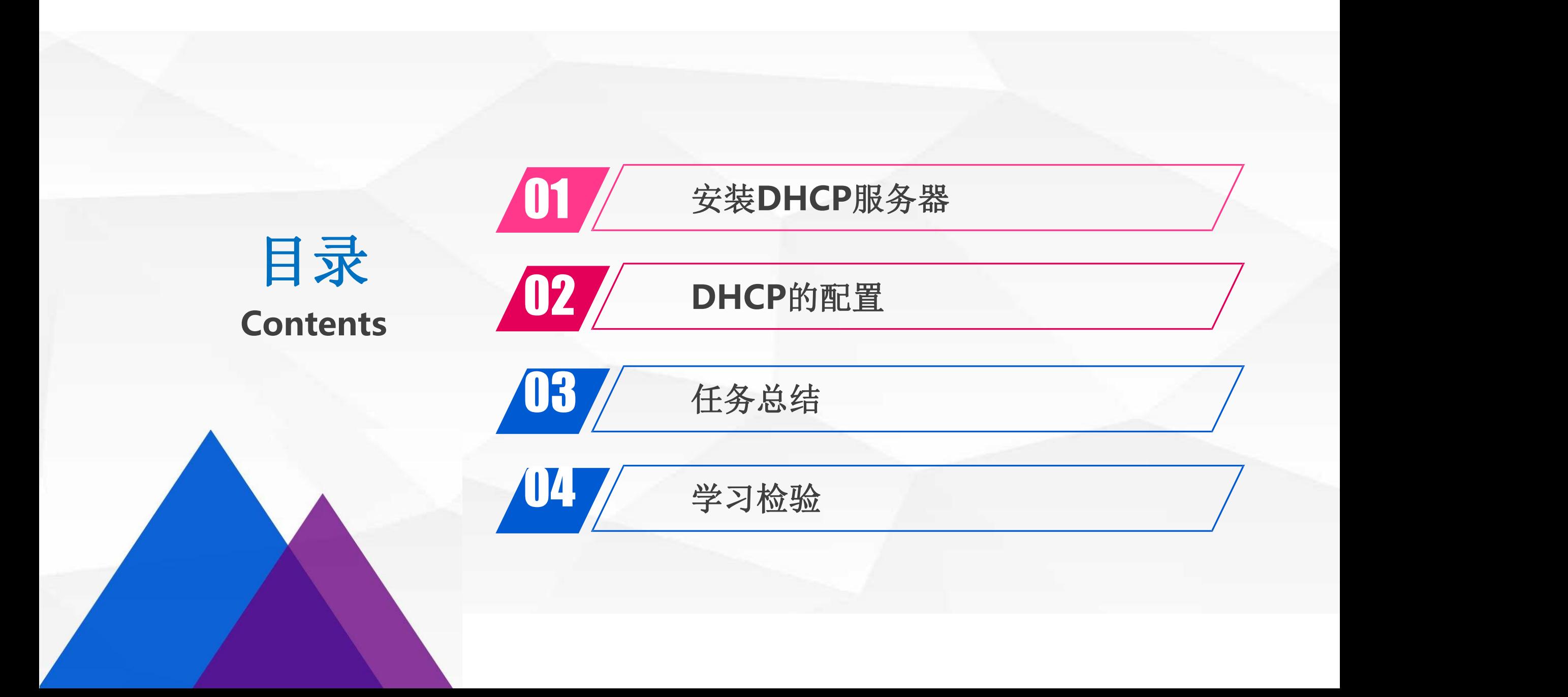

# O1 安装DHCP服务器

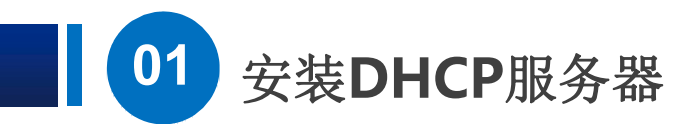

**1**)第一步是:调整虚拟机配置,修改**IP**地址

打开一台Windows Server 2016 虚拟机, 注意把 网络适配器 修改为 仅主机模式。  $\left( \triangleright \right)$ 

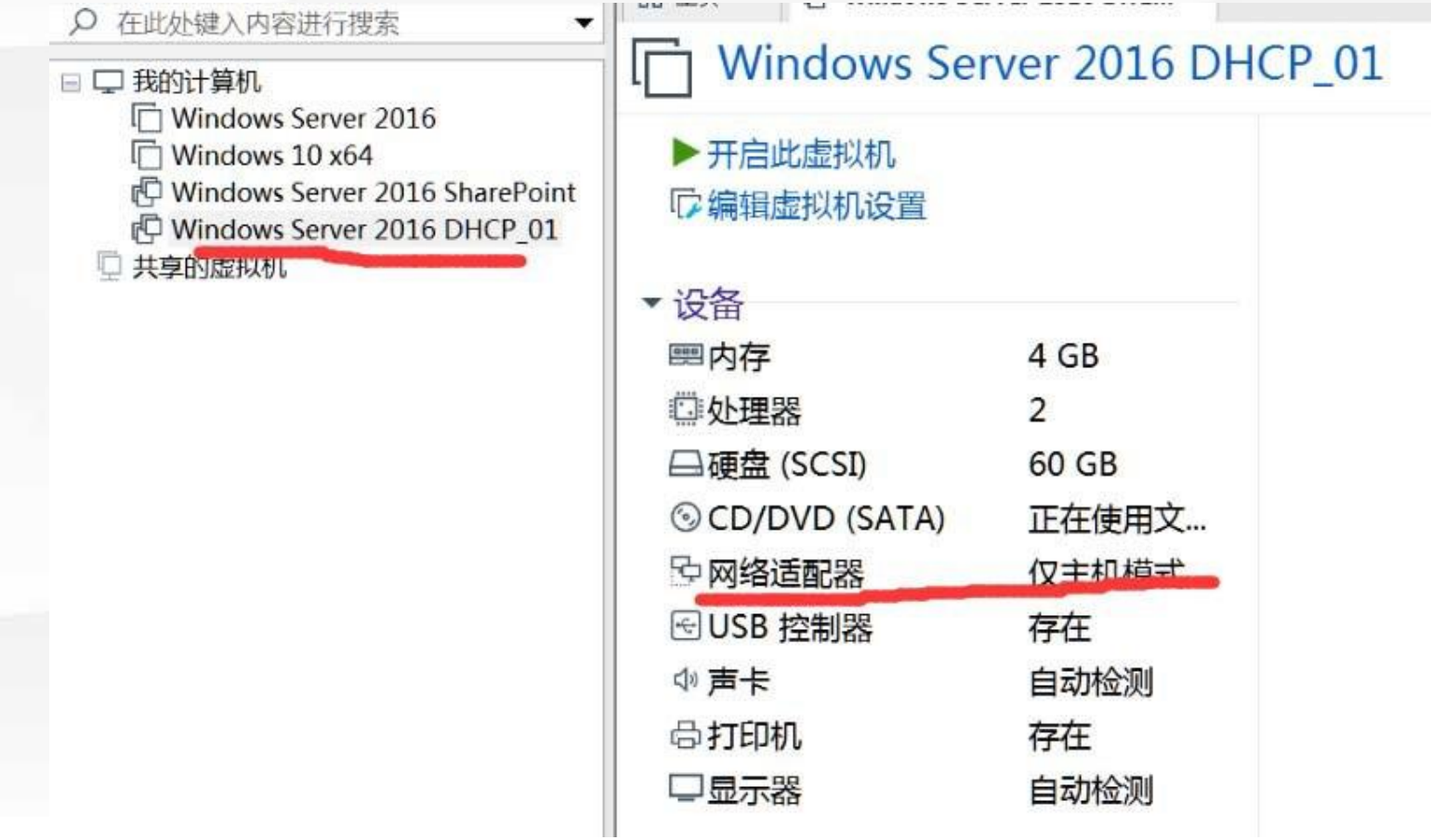

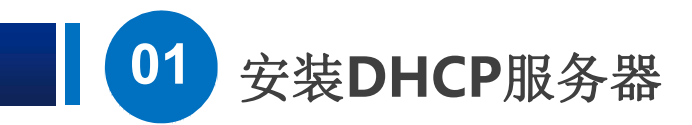

 $(\triangleright)$ 

把IP地址设置好,之前我们规划的DHCP服务器地址范围是192.168.1.204到207, 地址池范围是192.168.101-200,现在,这一台我们就用192.168.1.204。

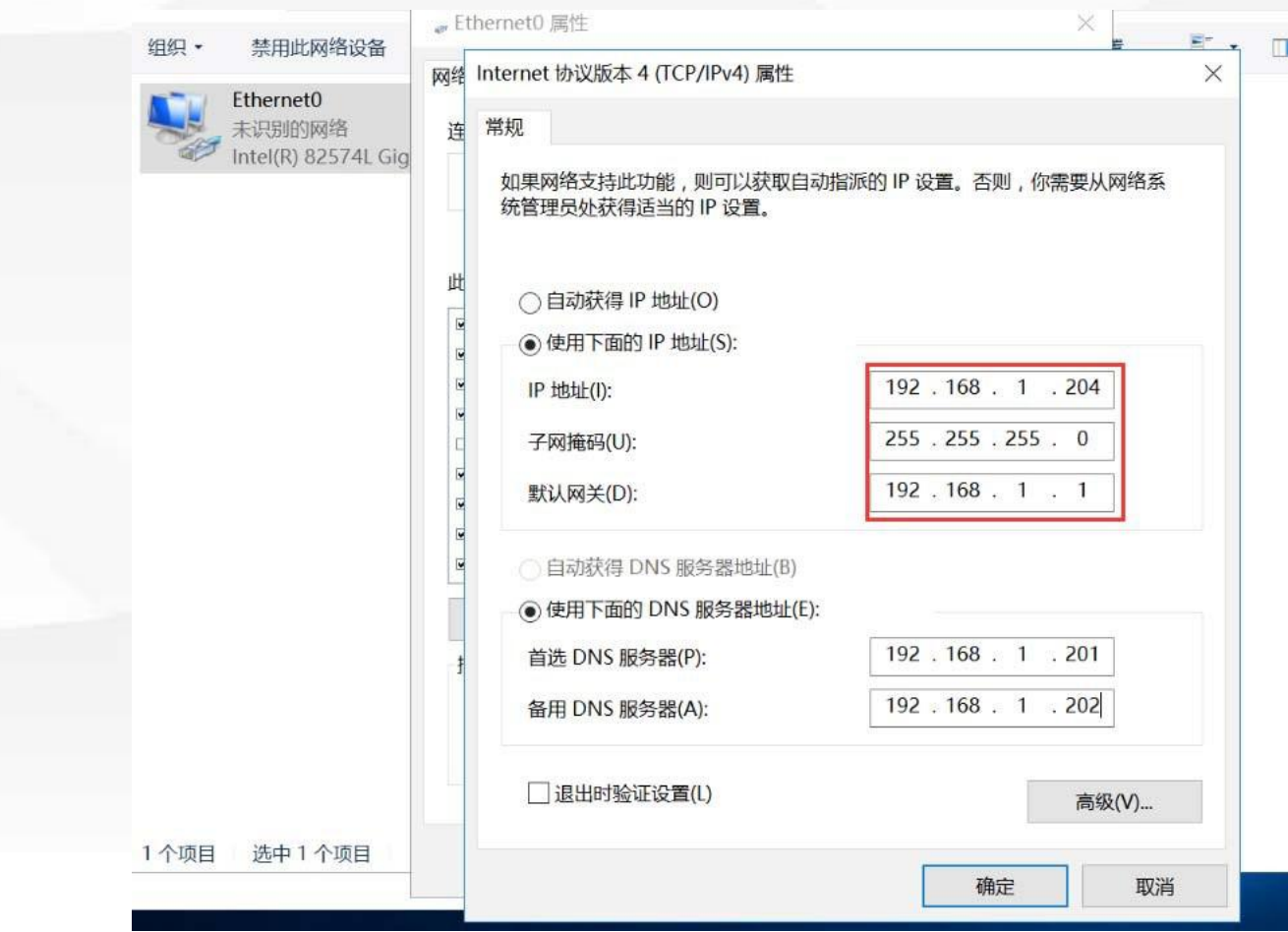

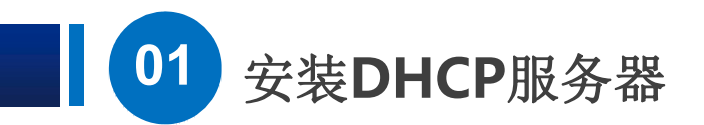

**2**)第二步是:安装**DHCP**

从开始菜单打开 服务器管理工具。 $(\triangleright)$ 

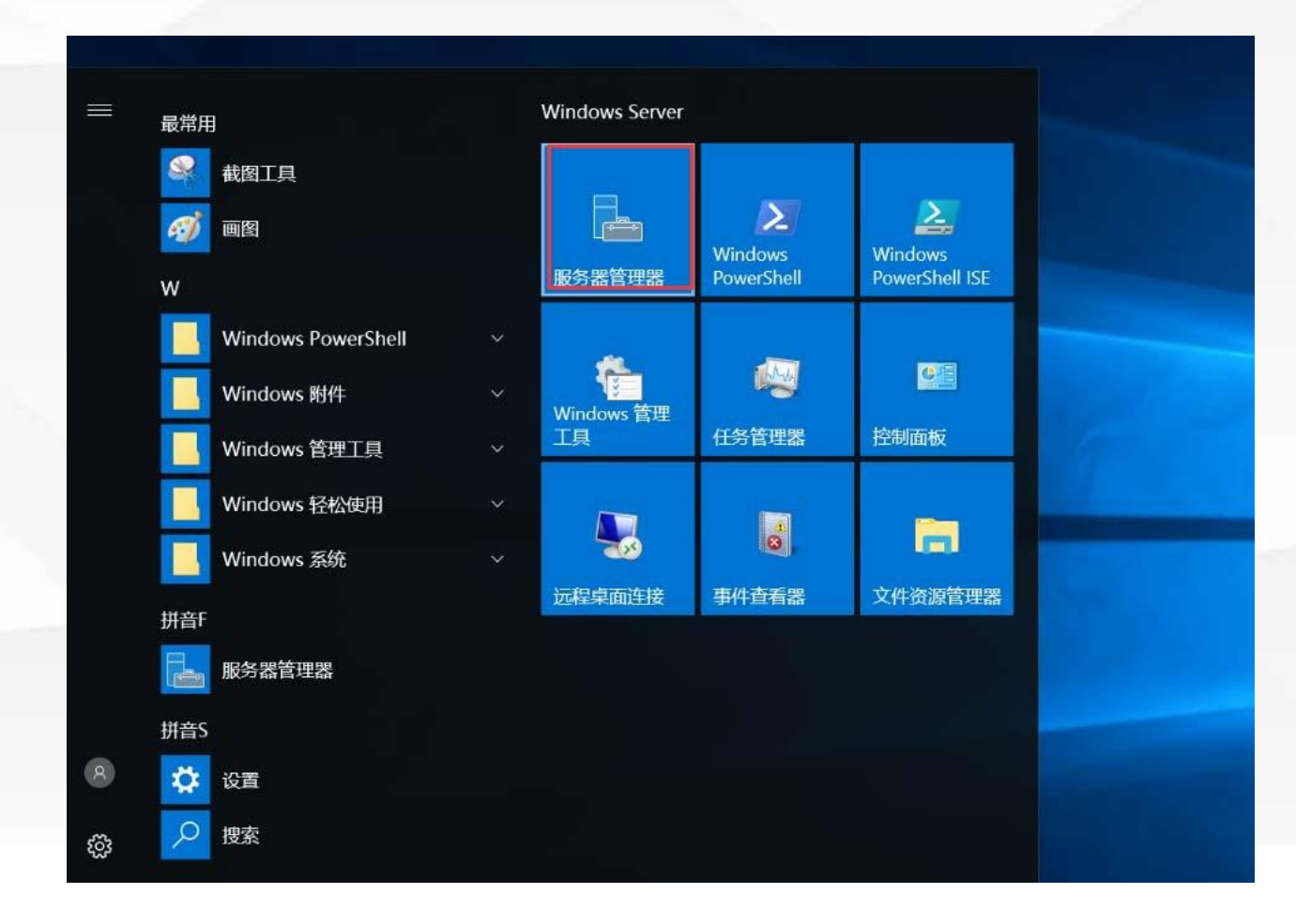

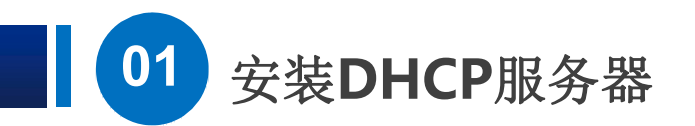

找到 添加角色和功能,

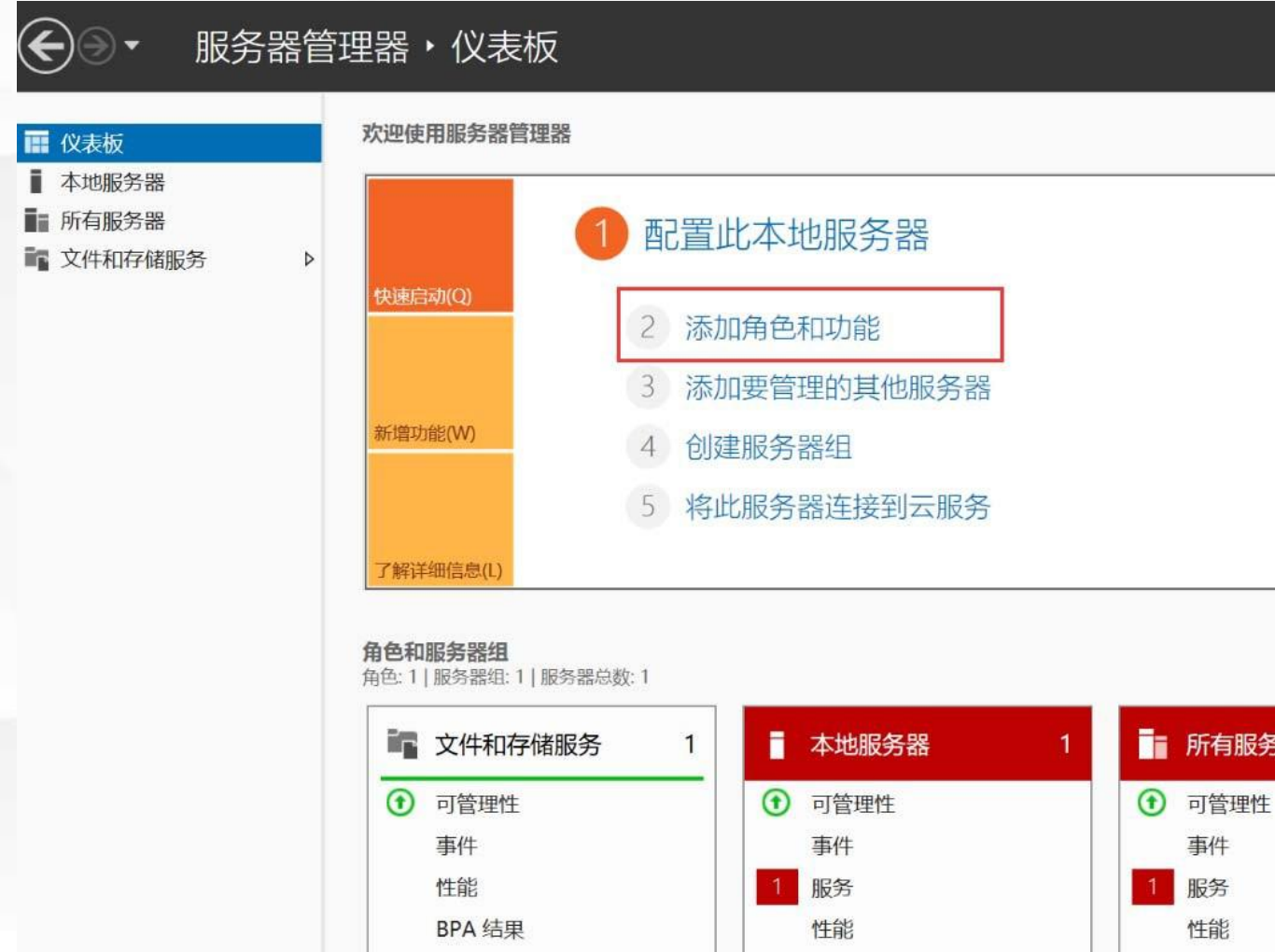

BPA 结果

BPA 结果

 $\bullet$   $\circ$   $\bullet$   $\bullet$ 

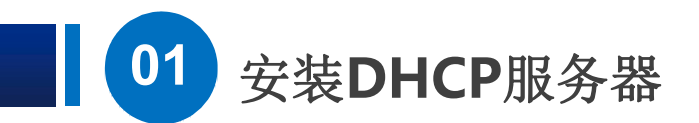

#### 接下来出现了一个说明页面,我们直接点 下一步 就可以了 $(\triangleright)$

■ 添加角色和功能向导  $\times$  $\Box$ 开始之前 目标服务器 WIN-ASU4N7TK8AB 该向导可帮助你安装角色、角色服务或功能。你需要根据组织的计算要求(例如共享文档或托管网站)确定 开始之前 要安装的角色、角色服务或功能。 安装类型 要删除角色、角色服务或功能,请执行以下操作: 服务器选择 启动"删除角色和功能"向导 服务器角色 在继续之前,请确认完成以下任务: 功能 • 管理员帐户使用的是强密码 确认 • 静态 IP 地址等网络设置已配置完成 结果 • 已从 Windows 更新安装最新的安全更新 如果你必须验证是否已完成上述任何先决条件,请关闭向导,完成这些步骤,然后再次运行向导。 单击"下一步"继续。 默认情况下将跳过此页(S) L. <上一步(P) 下一步(N) > 安装(I) 取消

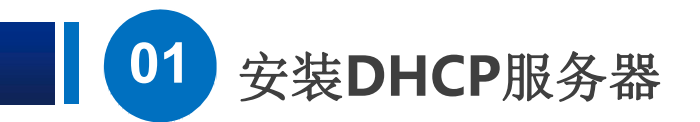

#### 默认是"基于角色或基于功能的安装" ,直接点 下一步 $(\triangleright)$

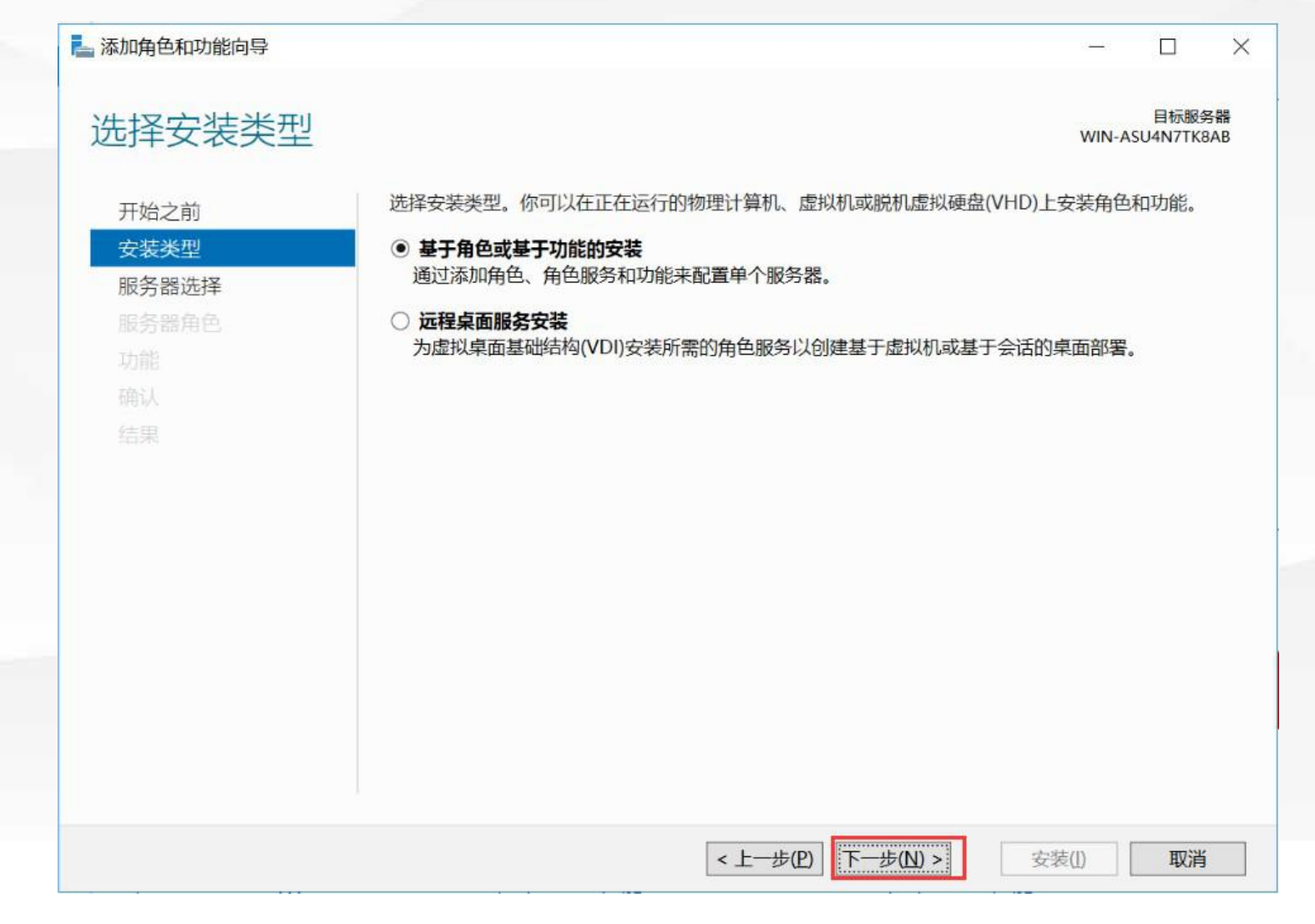

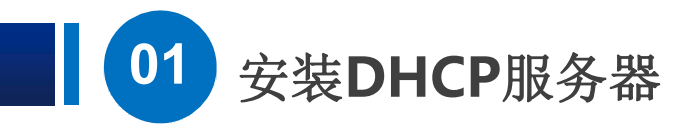

#### 接下来选择服务器,我们这里就只有一台,继续点下一步 $\begin{pmatrix} \triangleright \end{pmatrix}$

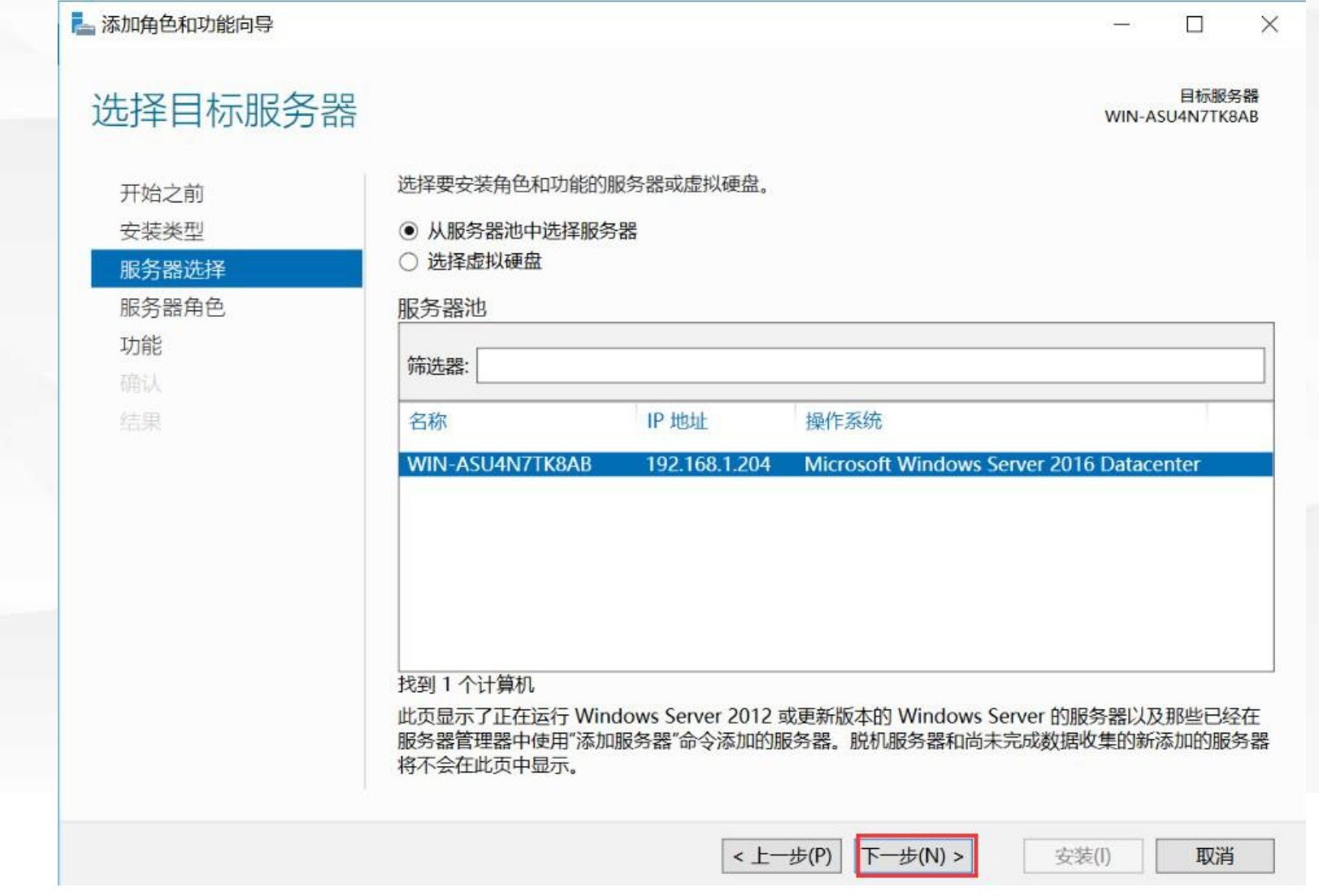

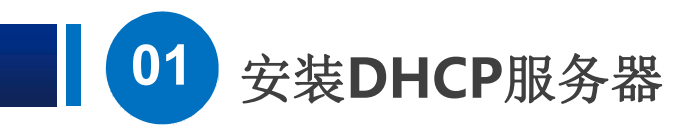

#### 现在到达服务器角色选择的界面,在DHCP前面打上勾。 $\bigodot$

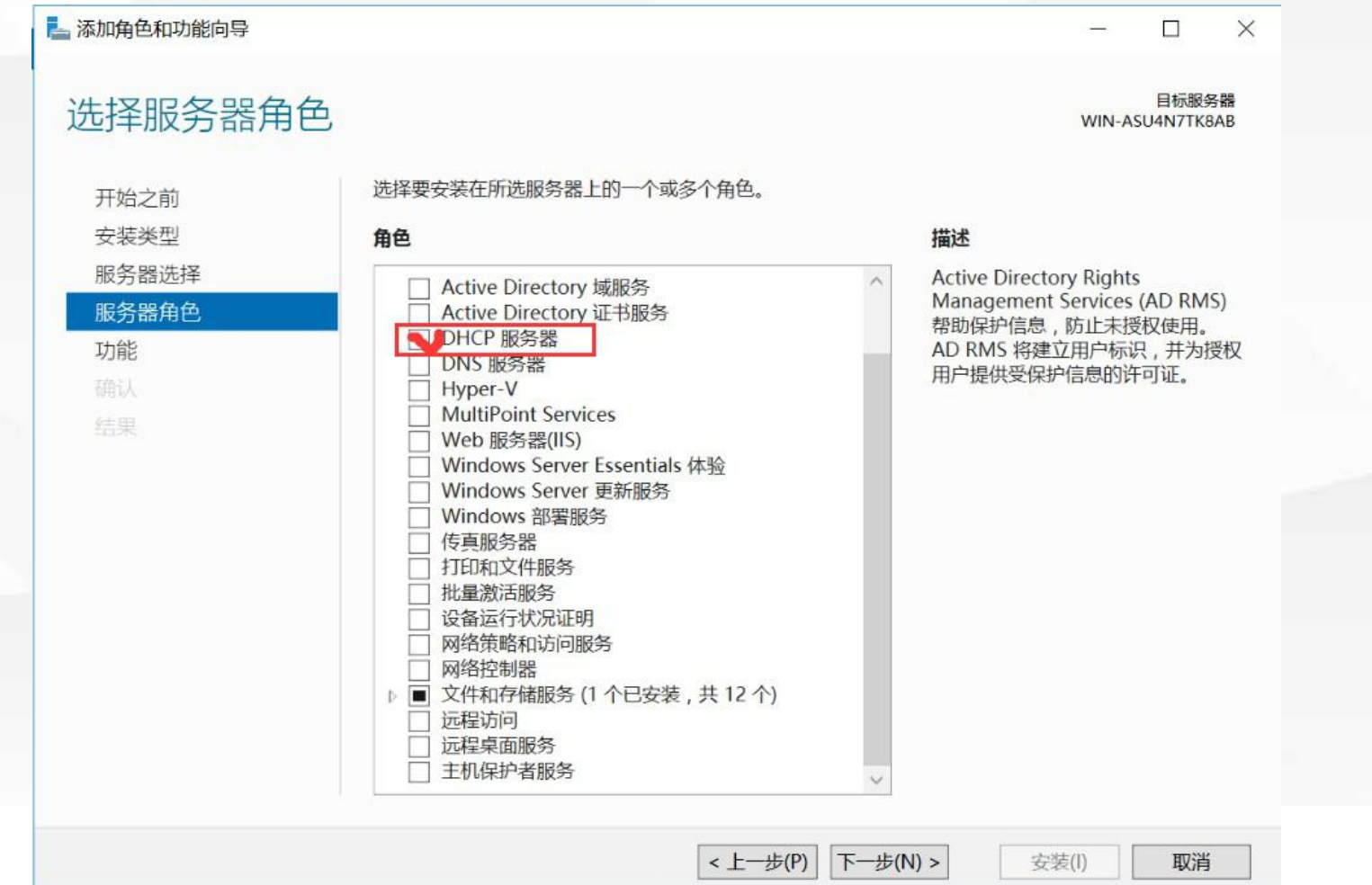

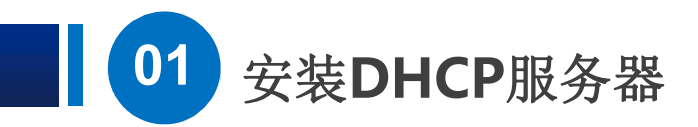

#### 这里问我们是否需要一个管理工具,点添加功能。  $\begin{pmatrix} \triangleright \end{pmatrix}$

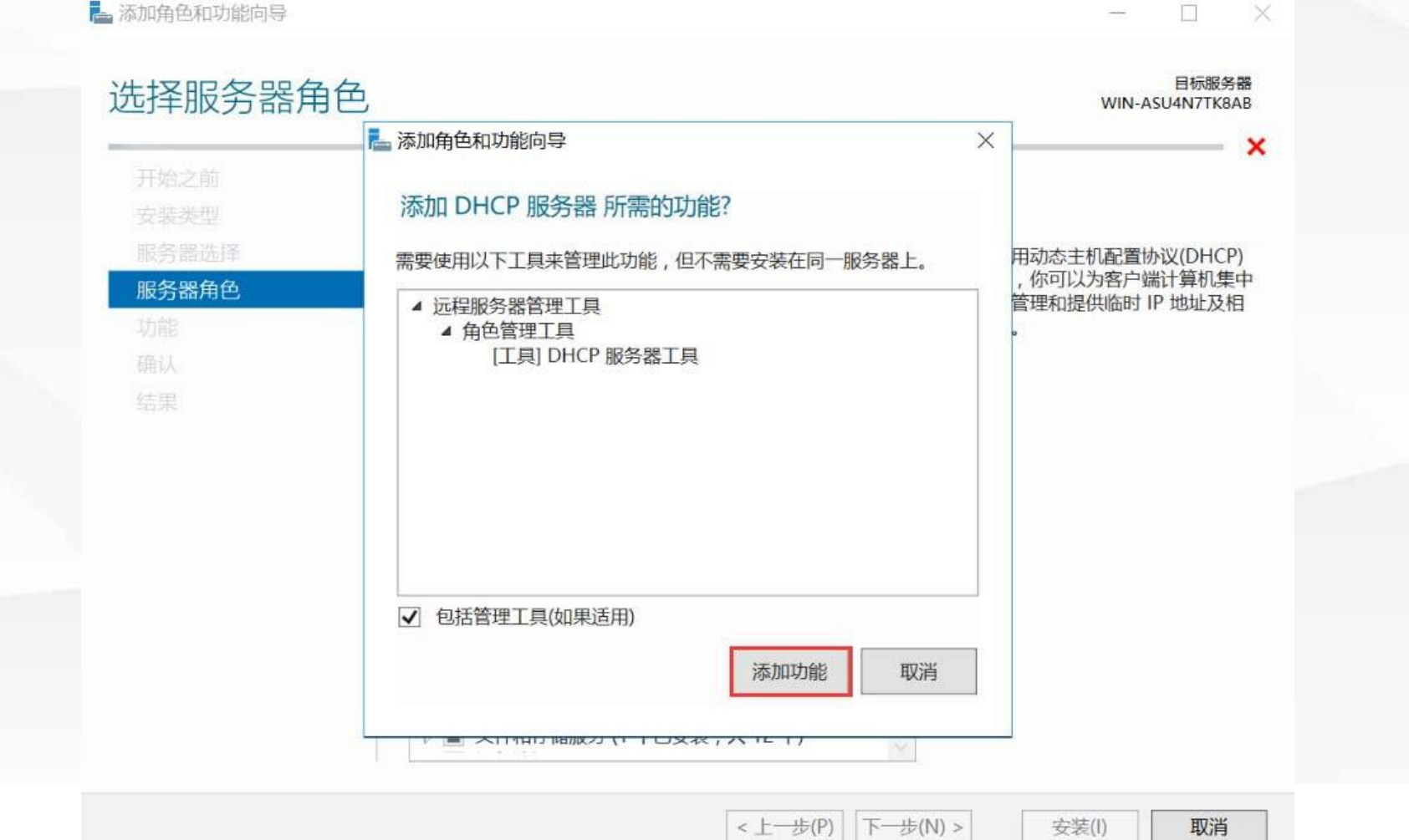

安装(l)

取消

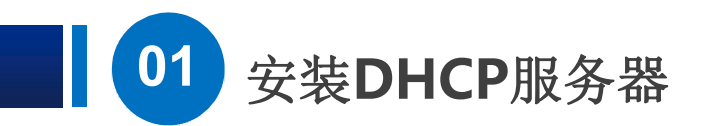

然后一路 下一步 ,再点安装。

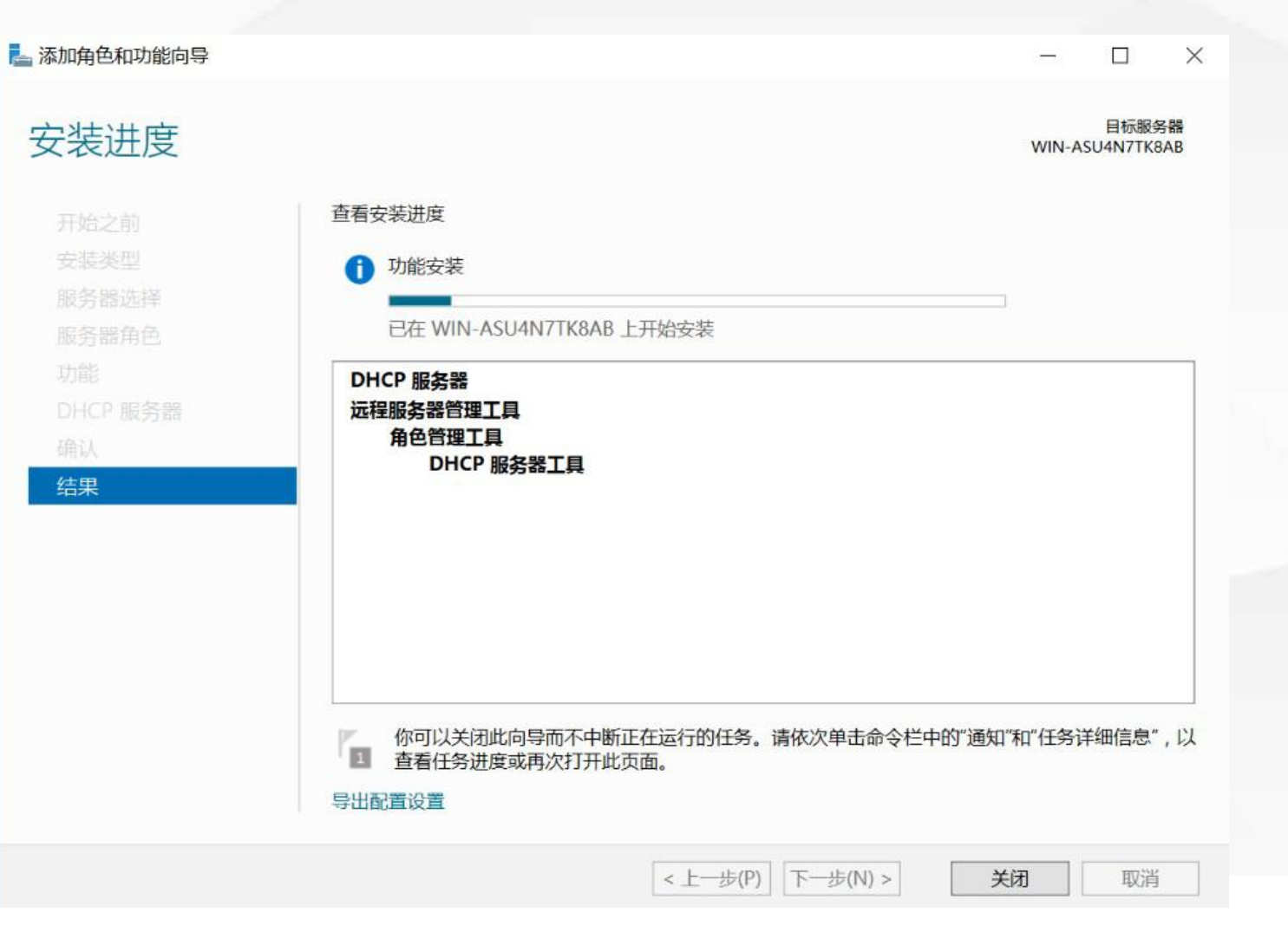

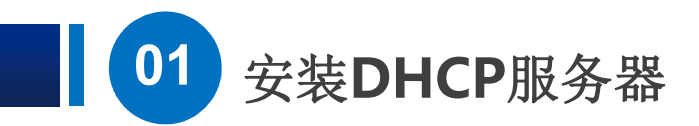

DHCP出现在了 角色和服务器组 里面,点击右上角的工具菜单,可以看到有DHCP $\begin{pmatrix} \triangleright \end{pmatrix}$ 

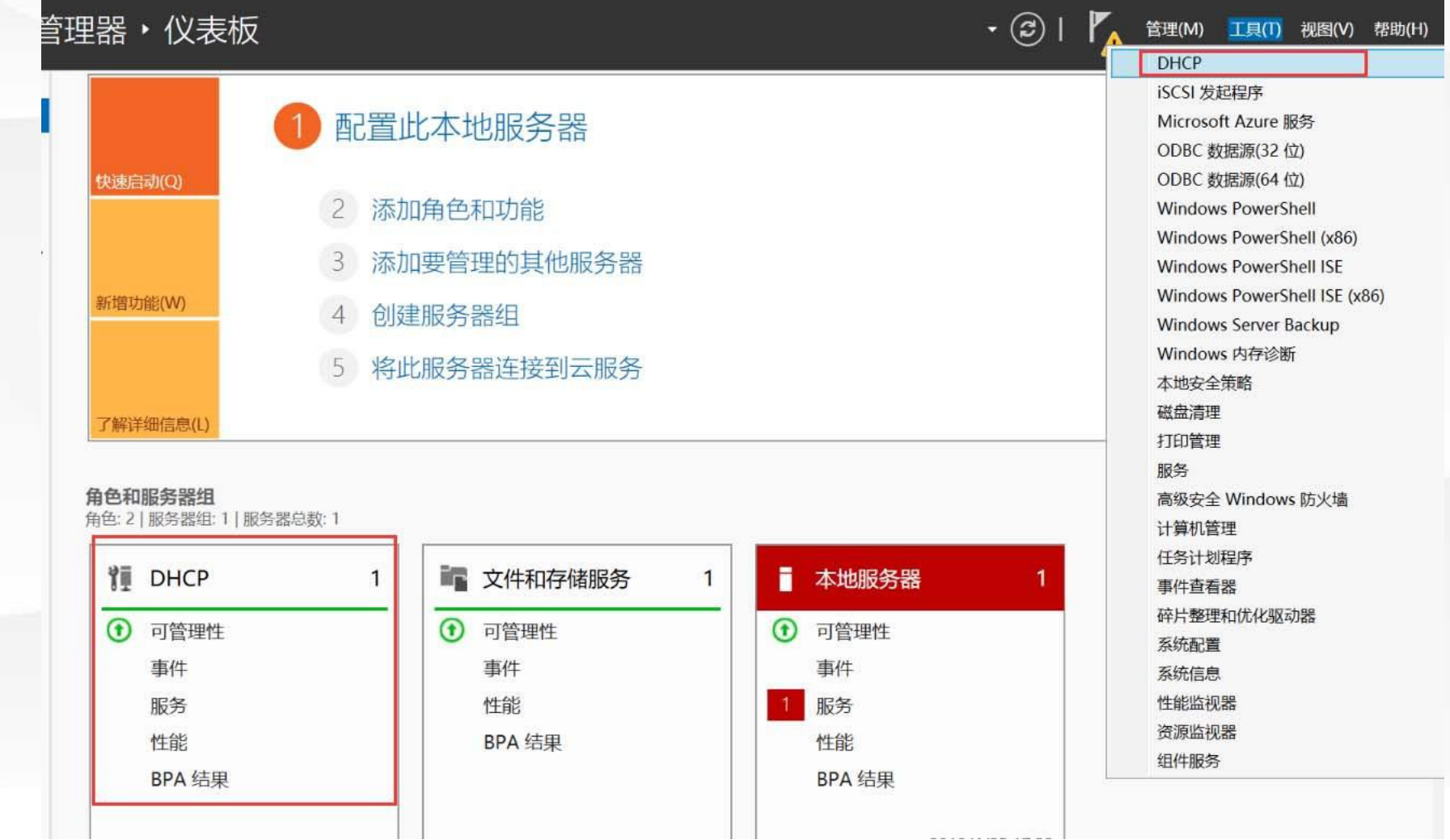

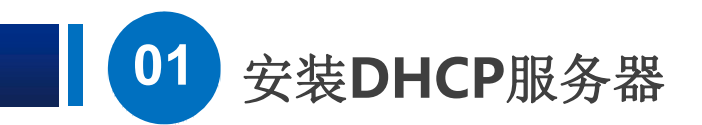

开打之后,我们看到DHCP的管理界面了,OK,安装完成。  $\begin{pmatrix} \triangleright \end{pmatrix}$ 

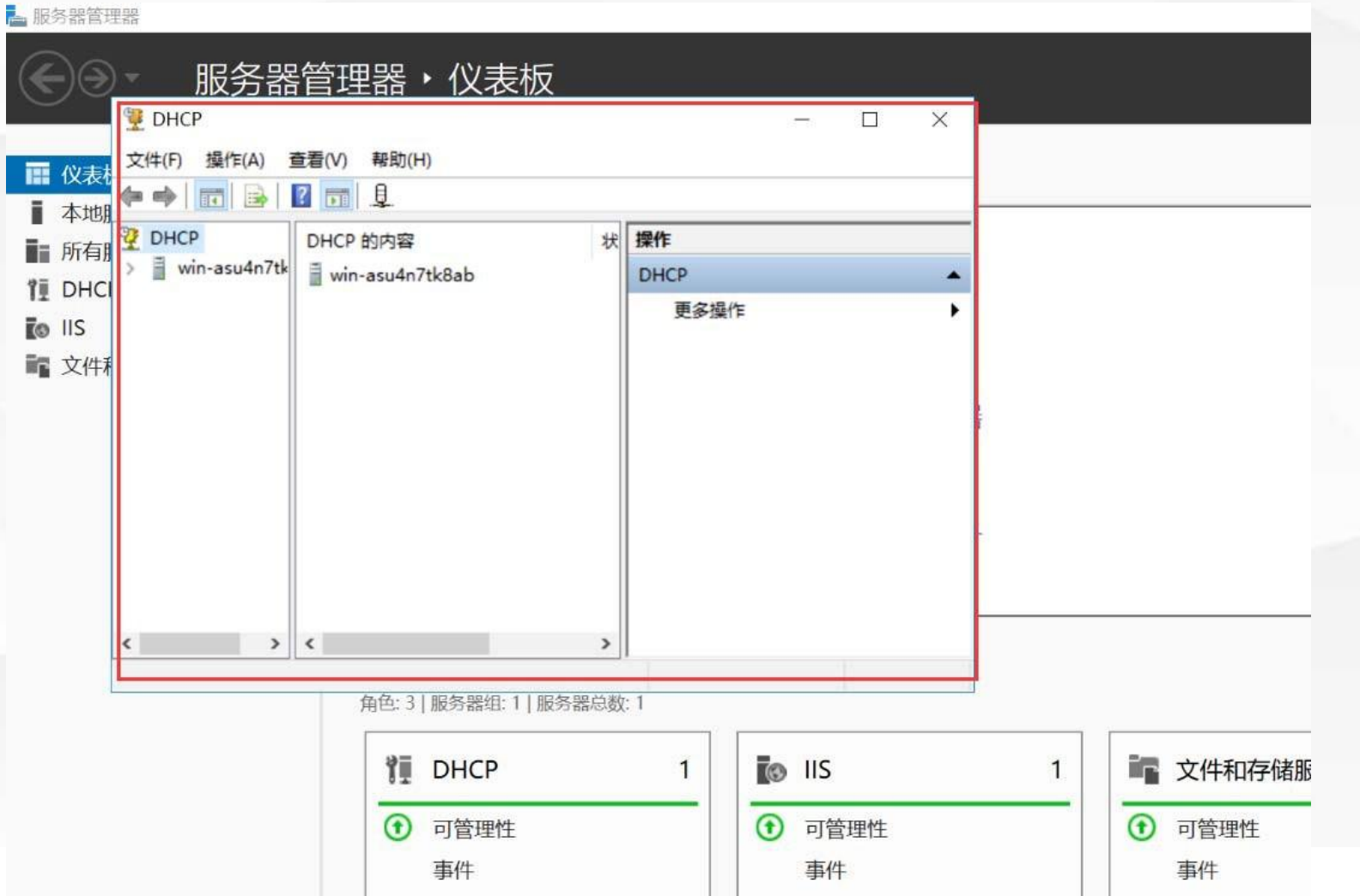

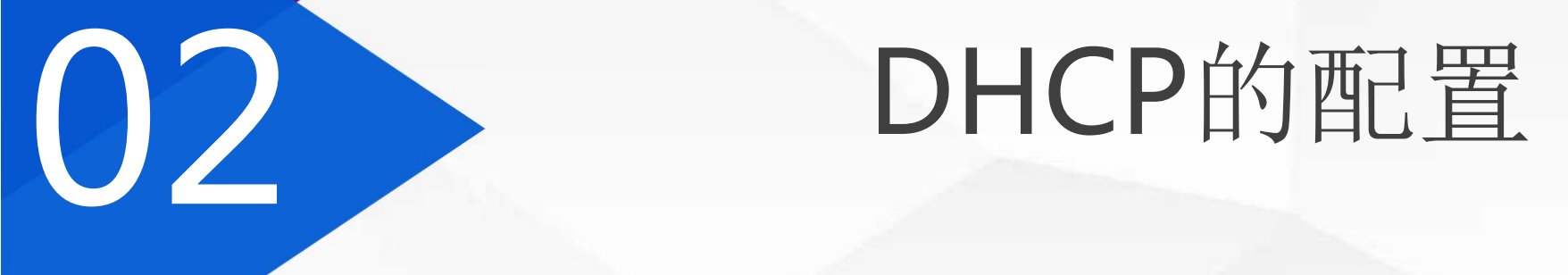

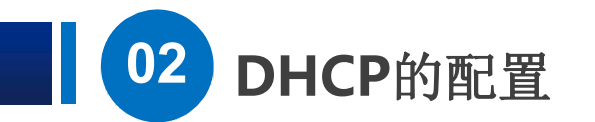

### **1**)第一步是:打开配置界面

先关掉刚才的管理界面, 我们打开 开始菜单-Windows管理工具  $\triangleright$ 

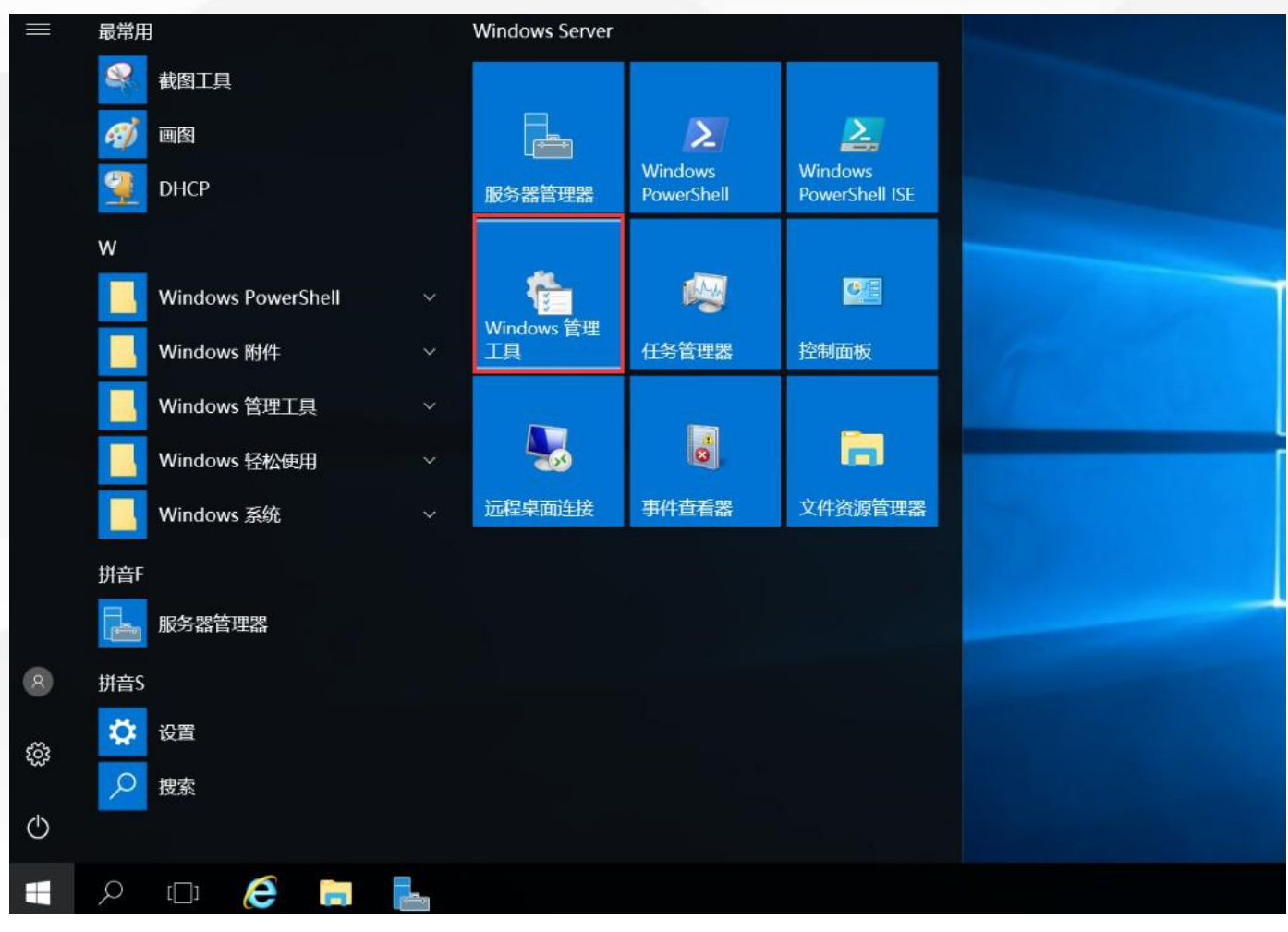

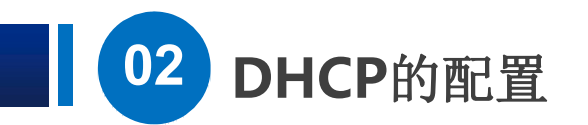

发现这里也有DHCP

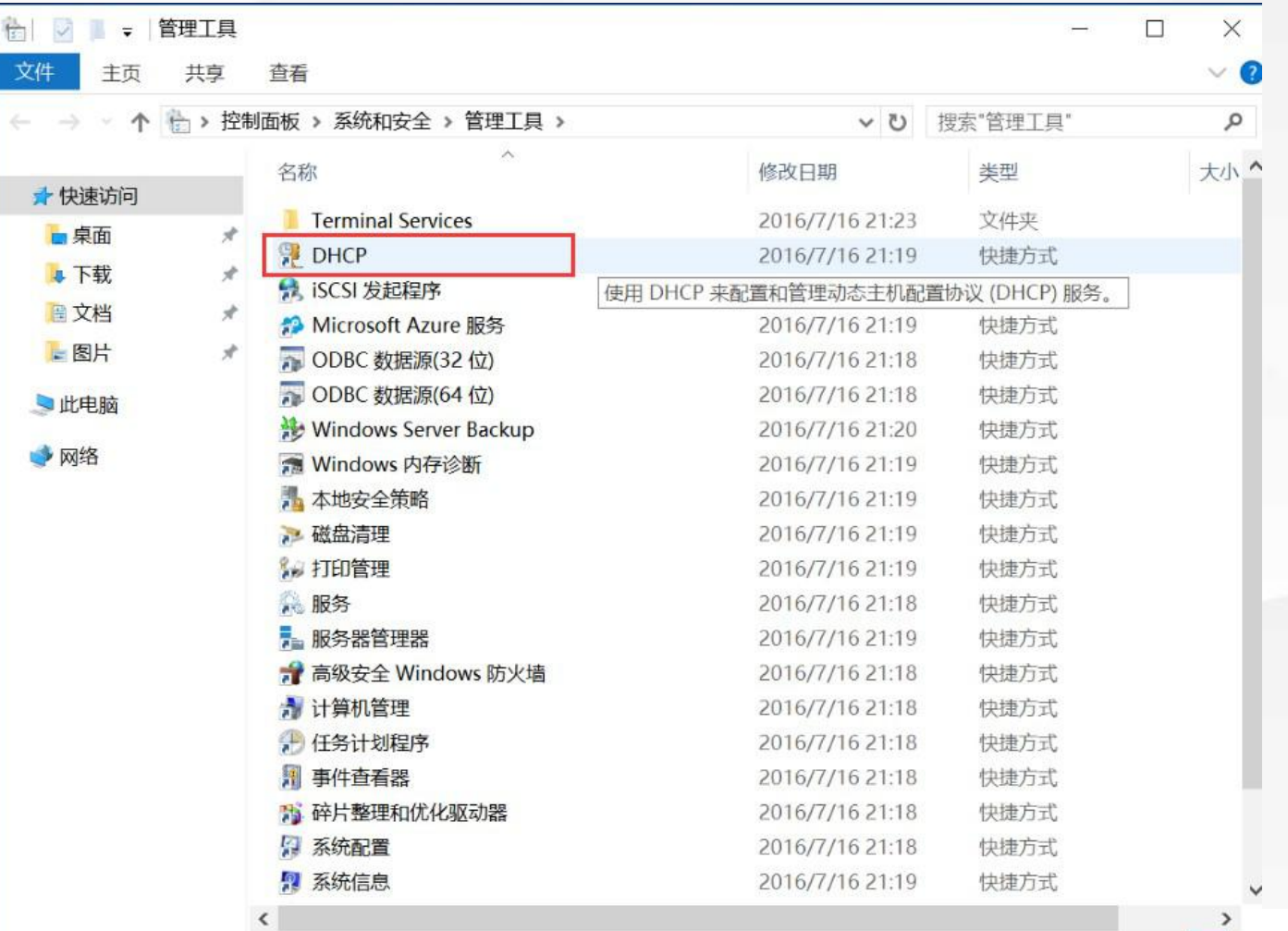

E

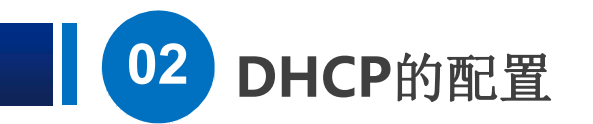

双击打开,发现和刚才从 工具菜单 打开是相同的。  $(\triangleright)$ 里面有IPv4和IPv6, 我们这里只管IPv4就可以, 注意服务器图标的右下方有个绿色 的小勾,表示服务器正在运行。

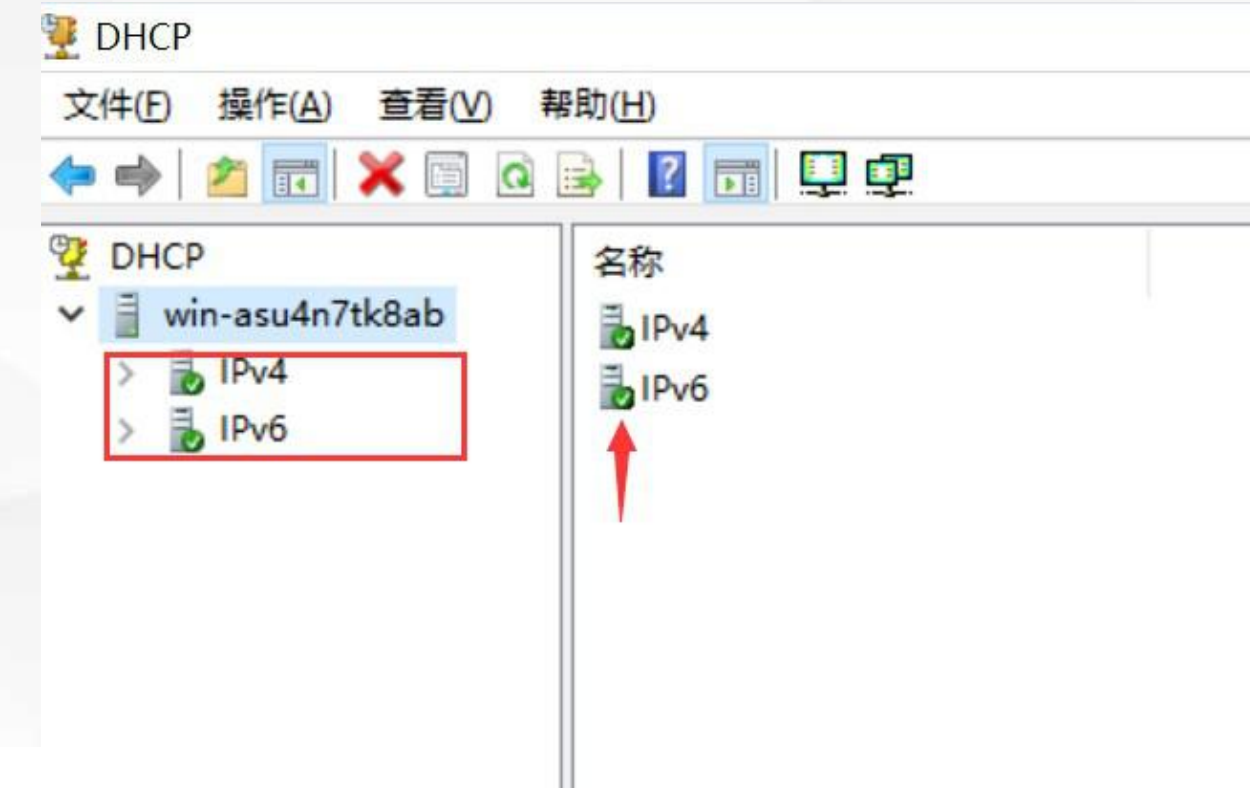

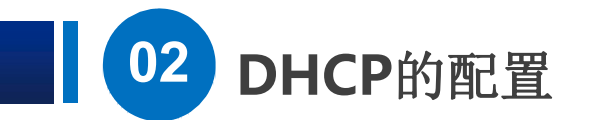

**2**)第二步是:新建作用域

对IPv4点鼠标右键,然后选新建作用域。  $(\triangleright)$ 

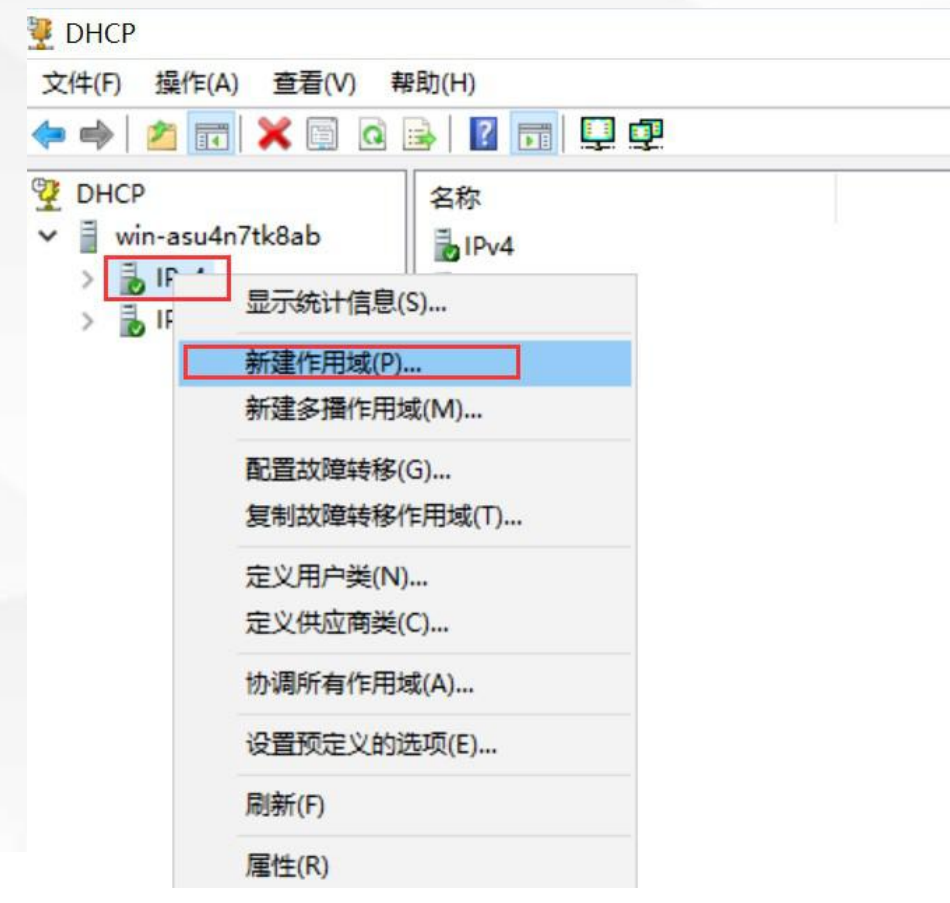

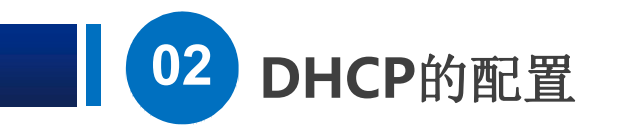

◎ 点下一步。

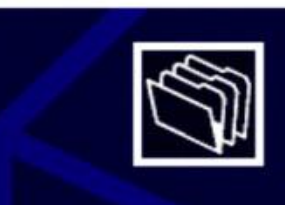

#### 欢迎使用新建作用域向导

此向导可帮助你设置一个作用域,以便将 IP 地址分发给网络上 的计算机。

单击"下一步"继续。

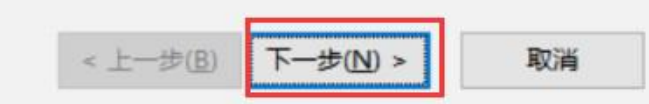

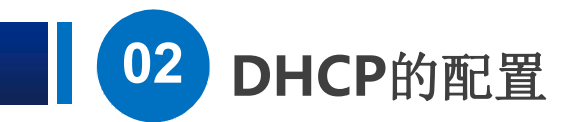

![](_page_21_Picture_1.jpeg)

## (▷ 名称根据实际情况自己填一个, 描述也是, 这里我们填的 DHCP服务器测试01组。

![](_page_21_Picture_25.jpeg)

作用域名称

你必须提供一个用于识别的作用域名称。你还可以提供一个描述(可选)。

![](_page_21_Picture_6.jpeg)

键入此作用域的名称和描述。此信息可帮助你快速识别该作用域在网络中的使用方式。

![](_page_21_Picture_26.jpeg)

![](_page_21_Picture_9.jpeg)

取消

![](_page_22_Picture_0.jpeg)

#### IP 地址范围 你通过确定一组连续的 IP 地址来定义作用域地址范围。

![](_page_22_Picture_36.jpeg)

![](_page_22_Picture_37.jpeg)

![](_page_22_Picture_5.jpeg)

 $\bigcirc$ 

地址范围,我们填上 192.168.1.101到 192.168.1.200, 下面的网络 位长度和掩码自动产生了, 在 这个例子里面,自动产生的内 容正好是我们需要的,不用修 改了。

![](_page_22_Picture_7.jpeg)

![](_page_23_Picture_0.jpeg)

#### 添加排除和延迟

排除是指服务器不分配的地址或地址范围。延迟是指服务器将延迟 DHCPOFFER 消息传输的 时间段。

键入要排除的 IP 地址范围。如果要排除单个地址,只需在"起始 IP 地址"中键入地址。

![](_page_23_Picture_33.jpeg)

![](_page_23_Picture_6.jpeg)

在这里可以排除地址范围内的 特定地址, 例如, 管理员手动 为其他服务器设置的IP地址, 正好在我们前一步设定的地址 范围内, 那就需要排除掉, 否 则会出现地址冲突。

![](_page_24_Picture_0.jpeg)

租用期限 租用期限指定了一个客户端从此作用域使用 IP 地址的时间长短。

![](_page_24_Picture_3.jpeg)

取消

< 上一步(B) 下一步(N) >

租用期限通常应该等于计算机连接至同一物理网络消耗的平均时间。对于主要由便携式计算 机或拨号网络客户端组成的移动网络来说,设置较短的租用期限十分有用,

同样,对于主要由位置固定的台式计算机组成的稳定网络来说,设置较长的租用期限更合 适.

#### 设置由此服务器分发时的作用域的租用期限。

![](_page_24_Picture_55.jpeg)

 $(\triangleright)$ 

接下来是设置分配的地址的有效期, 也就是租期, 默认是8天, 一般在计 算机实验室或者人员比较固定的办公 室这样的场景, 我们可以不做修改, 但是对于流动性比较大的场景, 例如 地铁,如果保持8天的默认租期,会 造成可供分配的IP地址很快被耗尽, 这时候我们可以把租期修改为1个小 时,甚至更短。

![](_page_25_Picture_0.jpeg)

配置 DHCP 选项 你必须配置最常用的 DHCP 选项之后, 客户端才可以使用作用域。

![](_page_25_Picture_3.jpeg)

客户端获得地址之后,系统将会为其指定 DHCP 选项,例如,路由器的 IP 地址(默认网关)、 DNS 服务器和该作用域的 WINS 设置。

你在此选择的设置将适用于此作用域,并替代你在此服务器的"服务器选项"文件夹中配置的 设置。

是否要立即为此作用域配置 DHCP 选项?

![](_page_25_Picture_7.jpeg)

C 否, 我想稍后配置这些选项(O)

 $(\triangleright)$ 出现的界面是配置选项,我们在刚才 已经为DHCP服务器建立了一个可供 分配的地址范围,但是如果客户端要 上网, 那么要需要配置网关和DNS服 务器才可以。 我们选择 是, 然后点下一步。

< 上一步(B) 下一步(N) >

取消

![](_page_26_Picture_0.jpeg)

![](_page_26_Picture_22.jpeg)

## $\bigcirc$ 默认网关我们设置为 192.168.1.1,

然后点下一步

![](_page_27_Picture_0.jpeg)

域名称和 DNS 服务器 域名系统 (DNS) 映射并转换网络上的客户端计算机使用的域名称。

![](_page_27_Picture_3.jpeg)

你可以指定要网络中的客户端计算机用于解析 DNS 名称的父域。

父域(M):

若要将作用域客户端配置为使用你网络中的 DNS 服务器,请输入这些服务器的 IP 地址。

![](_page_27_Picture_43.jpeg)

## $(B)$

现在的界面是设置DNS服务器的,我 们发现之前在为服务器网卡设置IP地 址时的DNS出现在了这里, 如果没有 我们就添加上。

上面的父域还有服务器名称, 是用来 从 DNS服务器名称 获得 DNS的IP地 址, 我们不用管它, 直接填上DNS服 务器的IP,点添加就可以了。

![](_page_28_Picture_0.jpeg)

![](_page_28_Figure_1.jpeg)

WINS服务器这里直接跳过,  $(\triangleright)$ 点 下一步,然后问我们是否 要 激活作用域,选 是,点下 一步,然后点 完成。 好,现在一个 作用域 就建立 完成了,我们可以看到他的 地址范围是192.168.1.101到 192.168.1.200,现在没有发 生地址租用,作用域选项里

面有网关和DNS服务器地址。

![](_page_29_Picture_0.jpeg)

![](_page_30_Picture_0.jpeg)

![](_page_30_Picture_1.jpeg)

![](_page_30_Picture_2.jpeg)

## 完成了 DHCP服务器的安装

#### 新建了一个作用域 $\bigcirc$

![](_page_31_Picture_0.jpeg)

![](_page_32_Picture_0.jpeg)